# マルチ入力液晶ワイドモニタ

NM-LCDW101-ATC

# 取扱説明書

 この度は、お買い上げいただき、まことにありがとうございます。 取扱説明書をよくお読みのうえ、正しく安全にお使いください。 お読みになったあとは、大切に保管してください。

本商品は日本国内専用となっております。

株式会社ミクロ電子システム TEL 075-822-2825 FAX 075-822-2829

## 警告

- 火災・感電の恐れがありますので本機を雨や湿気にさらさないでください。
- 換気孔から金属類を差し込まないでください。

## 危険

- 感電の恐れがありますので落とさないでください。
- 感電の恐れがありますのでカバー(裏ぶた)を外さないでください。
- 使用済み部品を入れないでください。

## 注意

安全

- 万一、本機内部に異物が入ったときは何もせずに販売店等にご連絡ください。
- 長期間使用しなかったときは電源フプラグをコンセントに差し込まないでください。
- コードが切れますので電源プラグを持って引き抜いてください。コードを引っ張らないでください。
- 内部が高温になりますので、本機を敷物・毛布等で覆ったり、カーテン・衣服の布等の近くに置いて 換気穴をふさがないでください。

### 設置

- 高温多湿・ほこりの多いところ・振動のあるところには設置しないでください。
- 本機は防水設計ではありません。
- 雨や水に濡らすと故障の原因になります。

### お手入れ

- よく絞った柔らかい布で本機をふいてください。
- 家庭用洗剤を使用してください。故障の原因となりますのでシンナーやベンジンのような強い溶剤 は使用しないでください。
- ダンボール箱と梱包材は捨てないでください。

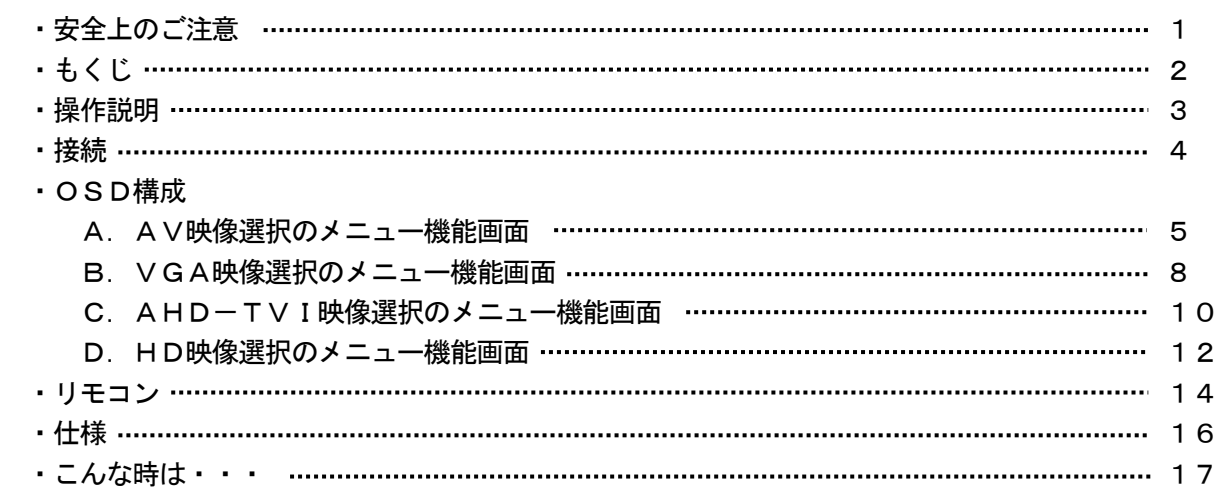

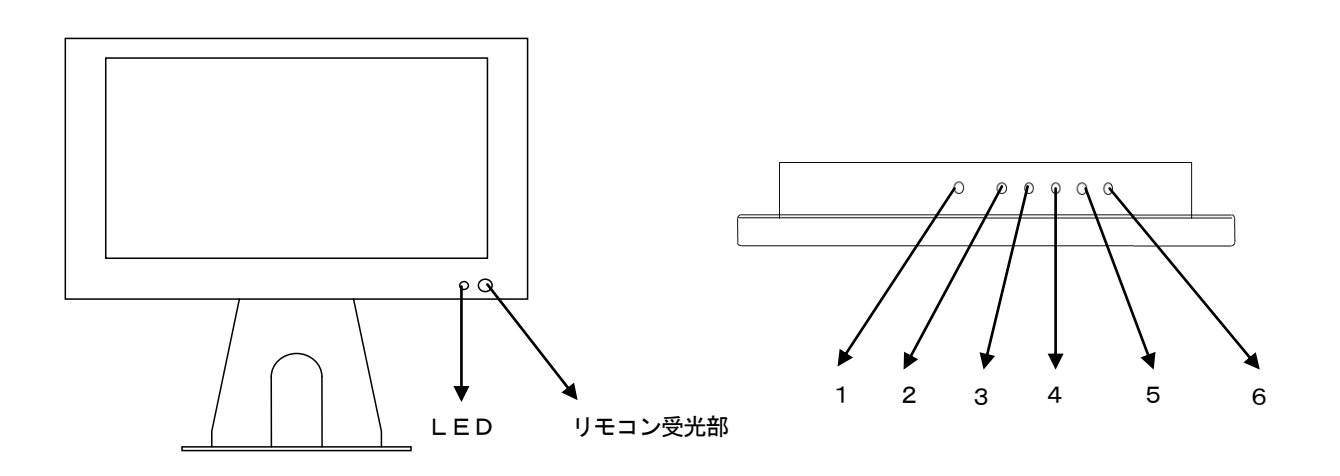

1. 電源 (

 モニタ電源の「ON」「OFF」をします。「OFF」のとき、モニタはスタンバイ状態です。 LED 緑点灯 ········· 電源ON 赤点灯 ……… スタンバイモード

- 2.3.調整 ▲▼
	- メニュー画面が移動できます。
	- メニュー項目の数値の増減をします。
		- ▲ メニュー画面の数値の増大。機能の「ON」「OFF」。
		- ▼ メニュー画面の数値の減少。機能の「ON」「OFF」。
- 4.ITEM

OSDメニューが表示されていない時に押すと

 音量 → コントラスト → ブライトネス → 色相 → 彩度 → シャープネス → ユーザーR → ユーザーG → ユーザーBと順次変わり、▲もしくは▼を押すと設定が できます。

5.MENU

 OSDメニュー画面が表示されます。 映像設定 → 音声設定 → OSD設定 → 機能設定 OSDメニュー表示中は前の画面に戻ります。

6.SOURCE

 AV → VGA → HDの順に入力信号を選択できます。 OSDメニュー画面及び項目の選択ができます。

\*「MENU」と「ITEM」ボタンを同時に押すと、画面に「KEY LOCK」と表示され、 全操作ボタンがロックされます。 再度、「MENU」と「ITEM」スイッチを同時に押すと、画面の「KEY LOCK」の 表示が消え、ロックが解除されます。

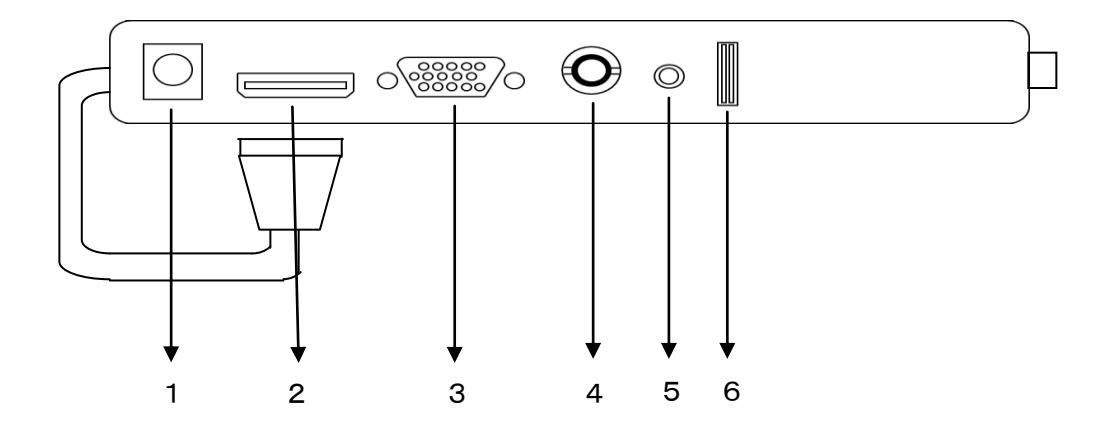

1 DC12V IN 定電圧DC12V電源入力 2 FULL HD IN HD(HDMI準拠)入力

5 AUDIO IN

- 
- - \*他機器からのHDMIコネクタを接続されない場合は、 本体からのHDMIコネクタを接続しておいてください。
- 3 VGA IN VGA (PC) 入力
- 4 VIDEO IN BNC入力
- 6 USB IN エ場出荷時設定用につきご使用いただけません。

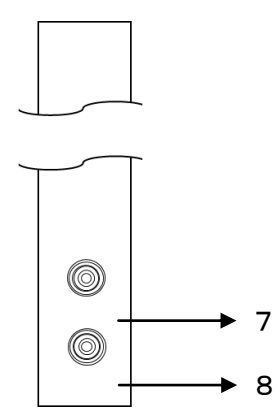

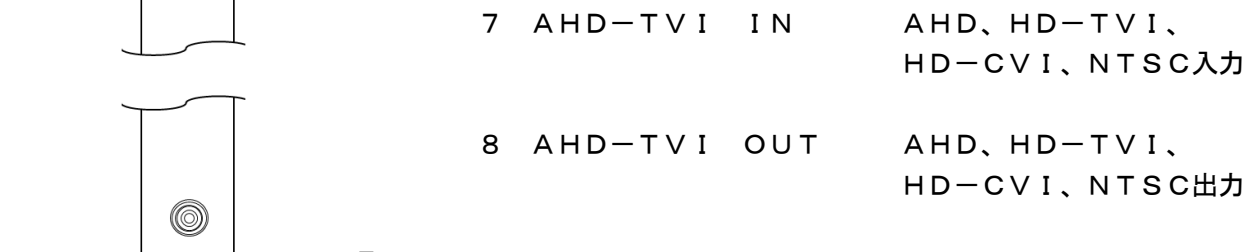

A.AV映像選択のメニュー機能画面

映像設定 → 音声設定 → OSD設定 → 機能設定

- 1.『MENU』ボタンを押してメニュー画面を出します。
- 2. 『▲』『▼』ボタンを押すとメニュー画面の移動ができます。
- 3.メニュー画面を選択する場合は、『SOURCE』ボタンを押してメニュー画面を選択します。
- 4. 『▲』『▼』ボタンを押すとアイテム項目の移動ができます。
- 5.『SOURCE』ボタンを押してアイテム項目を選択します。
- 6. 『▲』『▼』ボタンを押すと数値の変更ができます。 または、『SOURCE』ボタンを押すと項目の変更ができます。
- \*調整後、モニタは新しい設定を保持します。

### 映像設定

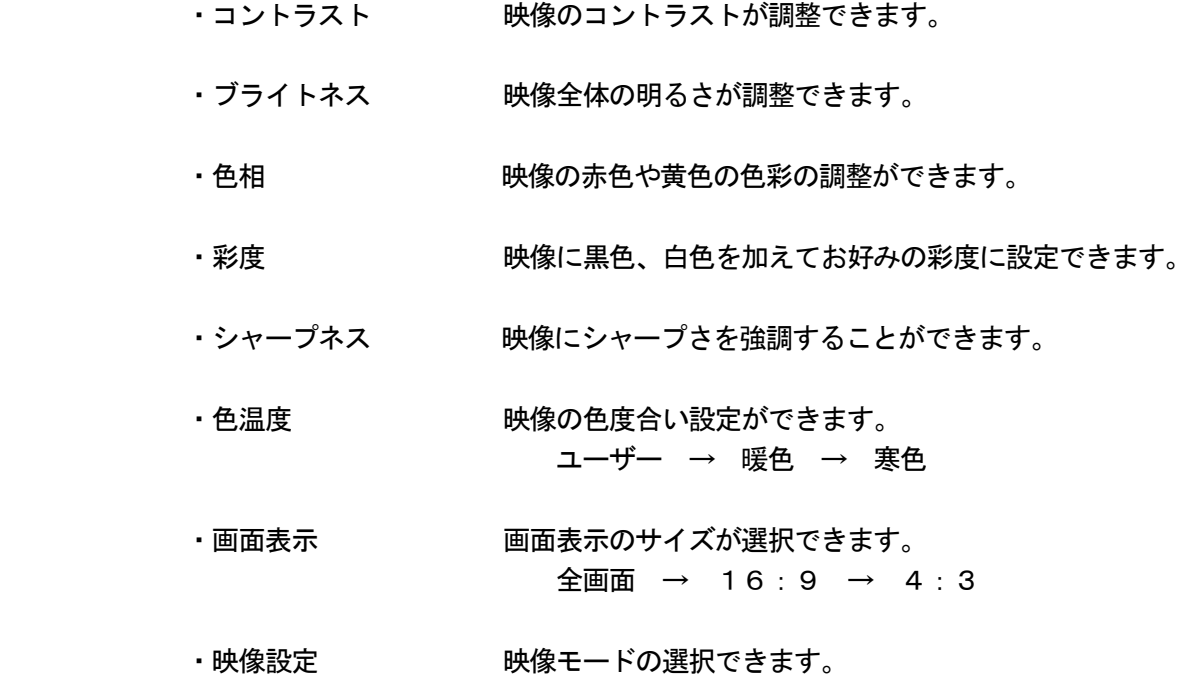

ユーザー → 標準 → 映画 → 鮮明

### 音声設定

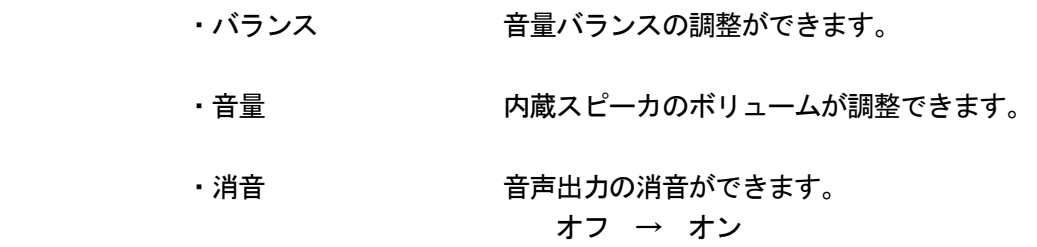

### OSD 設定

- ・言語 言語選択ができます。 日本語、ドイツ語、フランス語、スペイン語、イタリア語、 ロシア語、英語
- ・水平位置 OSD表示の水平位置が調整できます。
- ・垂直位置 OSD表示の垂直位置が調整できます。
- ・OSD表示時間 OSDの表示時間が設定できます。
- ・OSD表示濃度 OSDの表示濃さが設定できます。
- •ブルーバック オンの場合に映像信号がないときに画面が青色表示されます。 オフの場合に映像信号がないときは画面が黒色表示されます。 オフ → オン
- •映像反転 映像が上下反転します。 オフ → オン
- 工場出荷時 すいしゃ 初期設定値に戻します。
- ・インフォメーション バージョン情報が表示されます。

# 機能設定

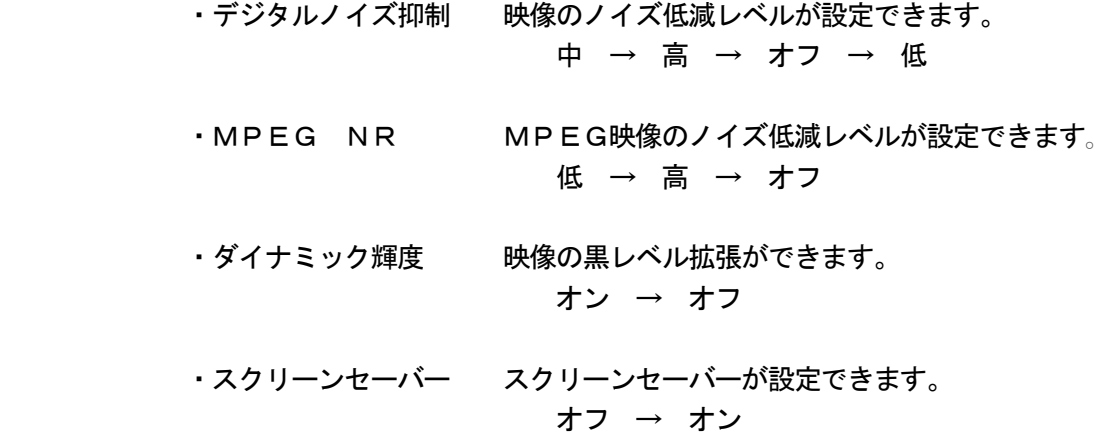

B.VGA映像選択のメニュー機能画面

PC設定 → 音声設定 → OSD設定 → 拡張設定

- 1.『MENU』ボタンを押してメニュー画面を出します。
- 2. ▲、▼ボタンを押すとメニュー画面の移動ができます。
- 3.メニュー画面を選択する場合は、『SOURCE』ボタンを押してメニュー画面を選択します。
- 4. ▲、▼ボタンを押すとメニュー項目の移動ができます。
- 5.『SOURCE』ボタンを押してメニュー項目を選択します。
- 6. ▲、▼ボタンを押すと数値の変更ができます。 または、『SOURCE』ボタンを押すと項目の変更ができます。 メニュー項目処理から戻る場合は、『MENU』ボタンを押すと元のメニュー画面に戻ります。

\*調整後、モニタは新しい設定を保持します。

### PC設定

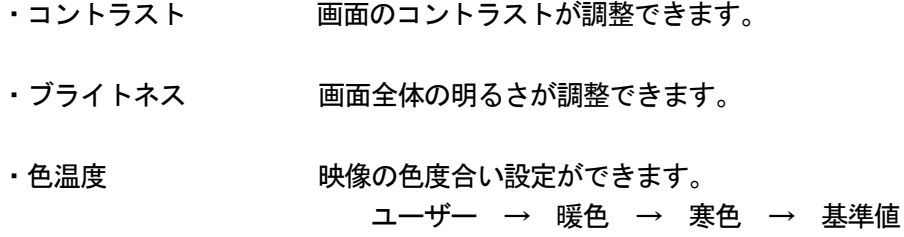

### 音声設定

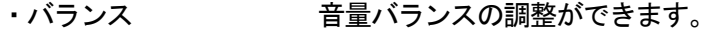

- ・音量 ファンス 内蔵スピーカのボリュームが調整できます。
- 消音 インチング 音声出力の消音ができます。 オフ → オン

OSD 設定 ・言語 言語選択ができます。 日本語、ドイツ語、フランス語、スペイン語、イタリア語、 ロシア語、英語 ・水平位置 OSD表示の水平位置が調整できます。 ・垂直位置 OSD表示の垂直位置が調整できます。 ・OSD表示時間 OSDの表示時間が設定できます。

- ・OSD表示濃度 OSDの表示濃さが設定できます。
- •ブルーバック オンの場合に映像信号がないとき、画面は青色表示されます。 オフの場合に映像信号がないとき、画面は黒色表示されます。 オフ → オン
- ・工場出荷時 初期設定値に戻します。
- ・インフォメーション バージョン情報が表示されます。

### 拡張設定

- ・水平位置 画面の水平位置が調整できます。
- •垂直位置 画面の垂直位置が調整できます。
- •周波数 周波数の調整ができます。
- ・フェーズ フェーズの調整ができます。
- ・自動調整 のありの 画面を自動調整します。
- ・スクリーンセーバー スクリーンセーバーが設定できます。 オフ → オン

C.AHD-TVI映像選択のメニュー機能画面

映像設定 → 音声設定 → OSD設定

- 1.『MENU』ボタンを押してメニュー画面を出します。
- 2. 『▲』『▼』ボタンを押すとメニュー画面の移動ができます。
- 3.メニュー画面を選択する場合は、『SOURCE』ボタンを押してメニュー画面を選択します。
- 4. 『▲』『▼』ボタンを押すとアイテム項目の移動ができます。
- 5.『SOURCE』ボタンを押してアイテム項目を選択します。
- 6. 『▲』『▼』ボタンを押すと数値の変更ができます。 または、『SOURCE』ボタンを押すと項目の変更ができます。
- \*調整後、モニタは新しい設定を保持します。

### 映像設定

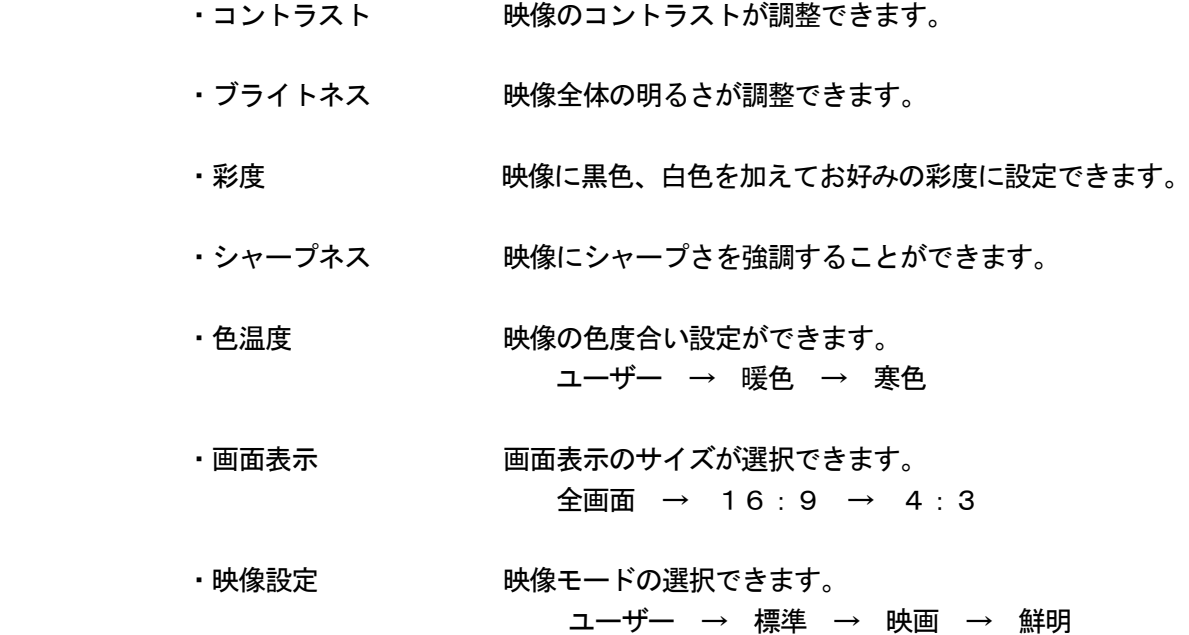

#### 音声設定

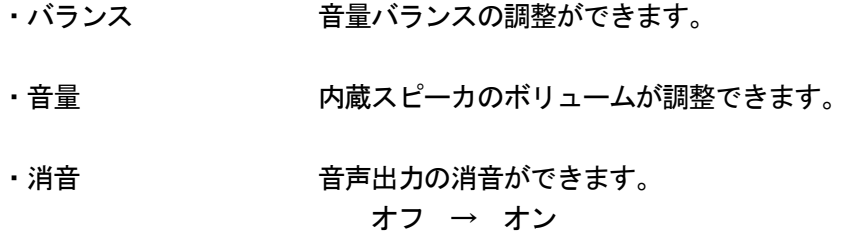

OSD 設定 ・言語 言語選択ができます。 日本語、ドイツ語、フランス語、スペイン語、イタリア語、 ロシア語、英語 ・水平位置 OSD表示の水平位置が調整できます。 ・垂直位置 OSD表示の垂直位置が調整できます。 ・OSD表示時間 OSDの表示時間が設定できます。 ・OSD表示濃度 OSDの表示濃さが設定できます。 • ブルーバック オンの場合に映像信号がないときに画面が青色表示されます。 オフの場合に映像信号がないときは画面が黒色表示されます。 オフ → オン

- •工場出荷時 初期設定値に戻します。
- ・インフォメーション バージョン情報が表示されます。

### D. HD (HDMI準拠)映像選択のメニュー機能画面

\*接続される際には、接続されている本体からのHDMIコネクタを抜いてください。

\*他機器からのHDMIコネクタを接続されない場合は、本体からのHDMIコネクタを接続してください。 (接続されていないとその他の映像ソースが出力されません)

映像設定 → 音声設定 → OSD設定

- 1.『MENU』ボタンを押してメニュー画面を出します。
- 2. 『▲』『▼』ボタンを押すとメニュー画面の移動ができます。
- 3.メニュー画面を選択する場合は、『SOURCE』ボタンを押してメニュー画面を選択します。
- 4. 『▲』『▼』ボタンを押すとアイテム項目の移動ができます。
- 5.『SOURCE』ボタンを押してアイテム項目を選択します。 『▲』『▼』ボタンを押すと数値の変更ができます。 または、『SOURCE』ボタンを押すと項目の変更ができます。

\*調整後、モニタは新しい設定を保持します。

### 映像設定

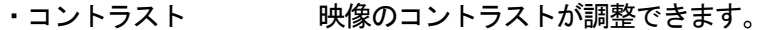

- ・ブライトネス 映像全体の明るさが調整できます。
- ・彩度 しゅうしゃ 映像に黒色、白色を加えてお好みの彩度に設定できます。
- ・シャープネス 映像にシャープさを強調することができます。
- •色温度 アンチング 映像の色度合い設定ができます。 ユーザー → 暖色 → 寒色
- ・画面表示 画面表示のサイズが選択できます。 全画面 → 16:9 → 4:3
- ・映像設定 映像モードの選択できます。 ユーザー → 標準 → 映画 → 鮮明

### 音声設定

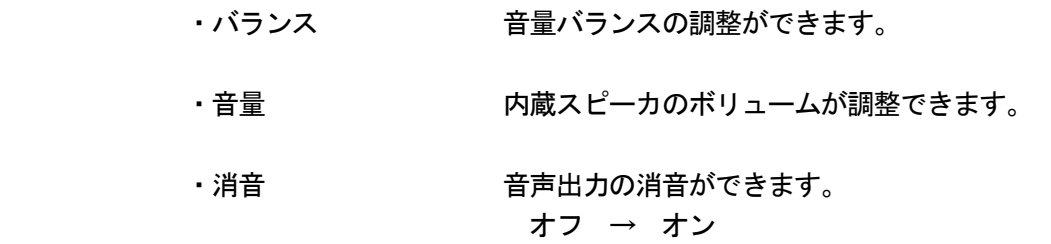

### OSD 設定

- ・言語 言語選択ができます。 日本語、ドイツ語、フランス語、スペイン語、イタリア語、 ロシア語、英語
- ・水平位置 OSD表示の水平位置が調整できます。
- ・垂直位置 OSD表示の垂直位置が調整できます。
- ・OSD表示時間 OSDの表示時間が設定できます。
- ・OSD表示濃度 OSDの表示濃さが設定できます。
- •ブルーバック オンの場合に映像信号がないときに画面が青色表示されます。 オフの場合に映像信号がないときは画面は黒色表示されます。 オフ → オン
- 工場出荷時 すいない 初期設定値に戻します。
- ・インフォメーション バージョン情報が表示されます。

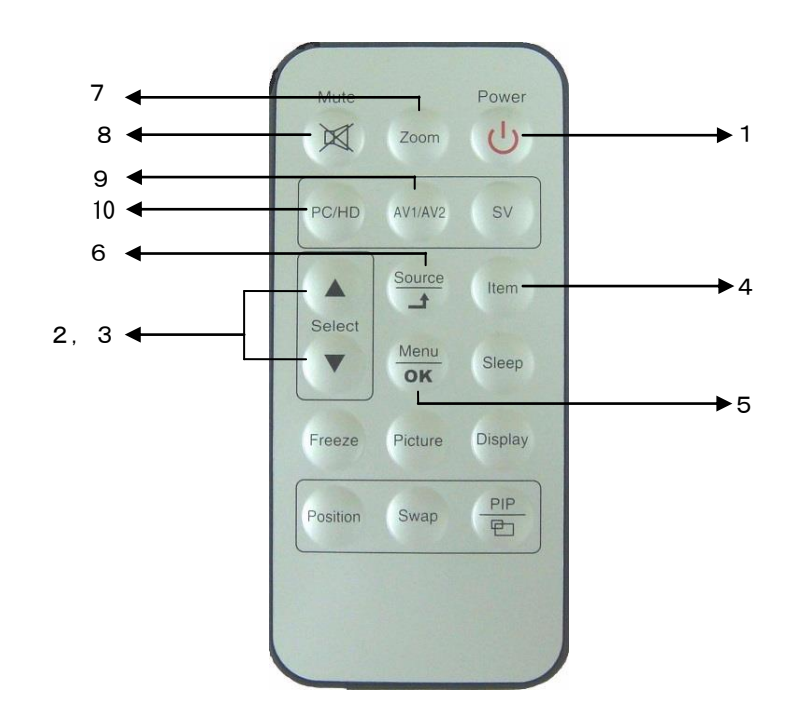

- 1. 電源 ( モニタ電源の「ON」「OFF」をします。 LED 緑点灯 ·········· 電源ON 赤点灯 ……… スタンバイモード
- 2.3.調整 ▲▼
	- メニュー画面が移動できます。
	- メニュー項目の数値の増減をします。
		- ▲ メニュー画面の数値の増大。
		- ▼ メニュー画面の数値の減少。
- 4.ITEM

 音量 → コントラスト → ブライトネス → 彩度 → シャープネス → ユーザーR → ユーザーG → ユーザーBと順次変わり、設定が変更できます。

5. MENU  $\angle$  OK

 OSDメニュー画面が表示されます。 OSDメニュー画面で選択、設定が決定されます。

- 6. SOURCE  $\angle$  1 AV、VGA、HDから入力信号を選択します。
- 7.Zoom 全画面 → 16:9 → 4:3 → 全画面と画面表示が変更できます。
- 8.Mute 消音の入切ができます。
- 9.AV1/AV2 AVの映像が表示されます。
- 10.PC/HD AHD-TVIの映像が表示されます。

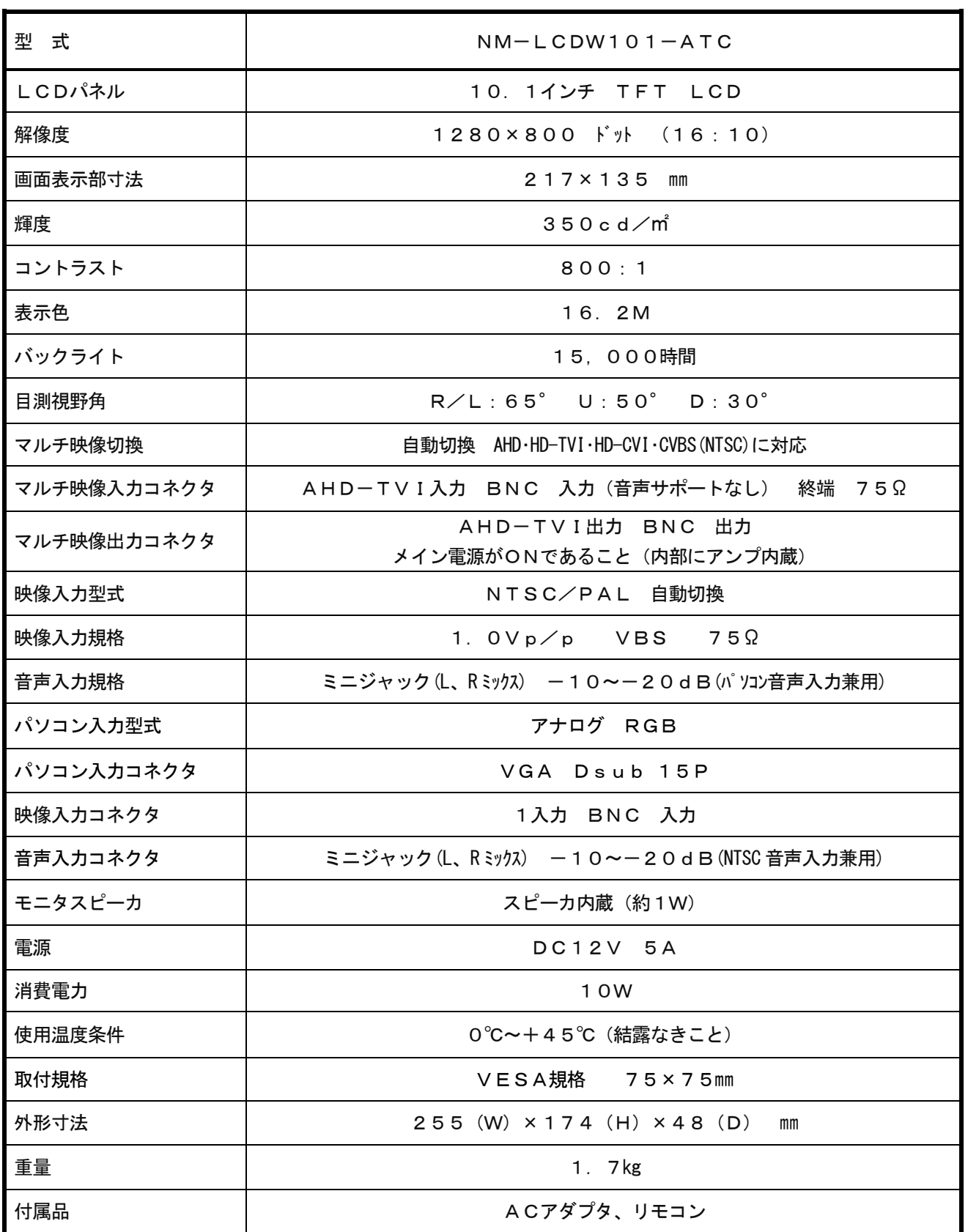

○映像が映らない

- 1. 前面のLEDランプが点灯していない。
	- → 電源コードが正しく接続されているかご確認ください。
- 2. 前面の赤いLEDランプが点灯している。
	- → 接続されているコネクタ番号と表示画面の入力番号が合っているか、側面の「SOURCE」 を押してご確認ください。
- 3.前面のLEDランプが緑色点灯して、しばらくすると赤色点灯になる。 → 映像信号が入力されていませんので、映像ケーブル・コネクタの接続をご確認ください。
- 4.PC接続時に画面が映らない。
	- → パソコンの設定が省エネモードに設定されていませんか。 パソコンのキーボードのいずれかを押してください。

○映像が歪む

- → 映像ケーブルが正しく接続されているかご確認ください。
- → 映像入力信号の周波数が合っているかご確認ください。

○映像が鮮明でない

- → ブライトネス、コントラストの設定値を調整してください。
- ○画面に「KEY LOCK」と表示され、操作ボタンが効かない。
	- → 「MENU」と「ITEM」スイッチを同時に押すと、画面の「KEY LOCK」 の表示が消え、ロックが解除されます。